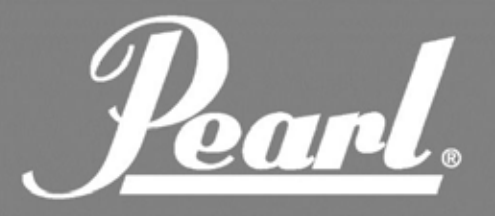

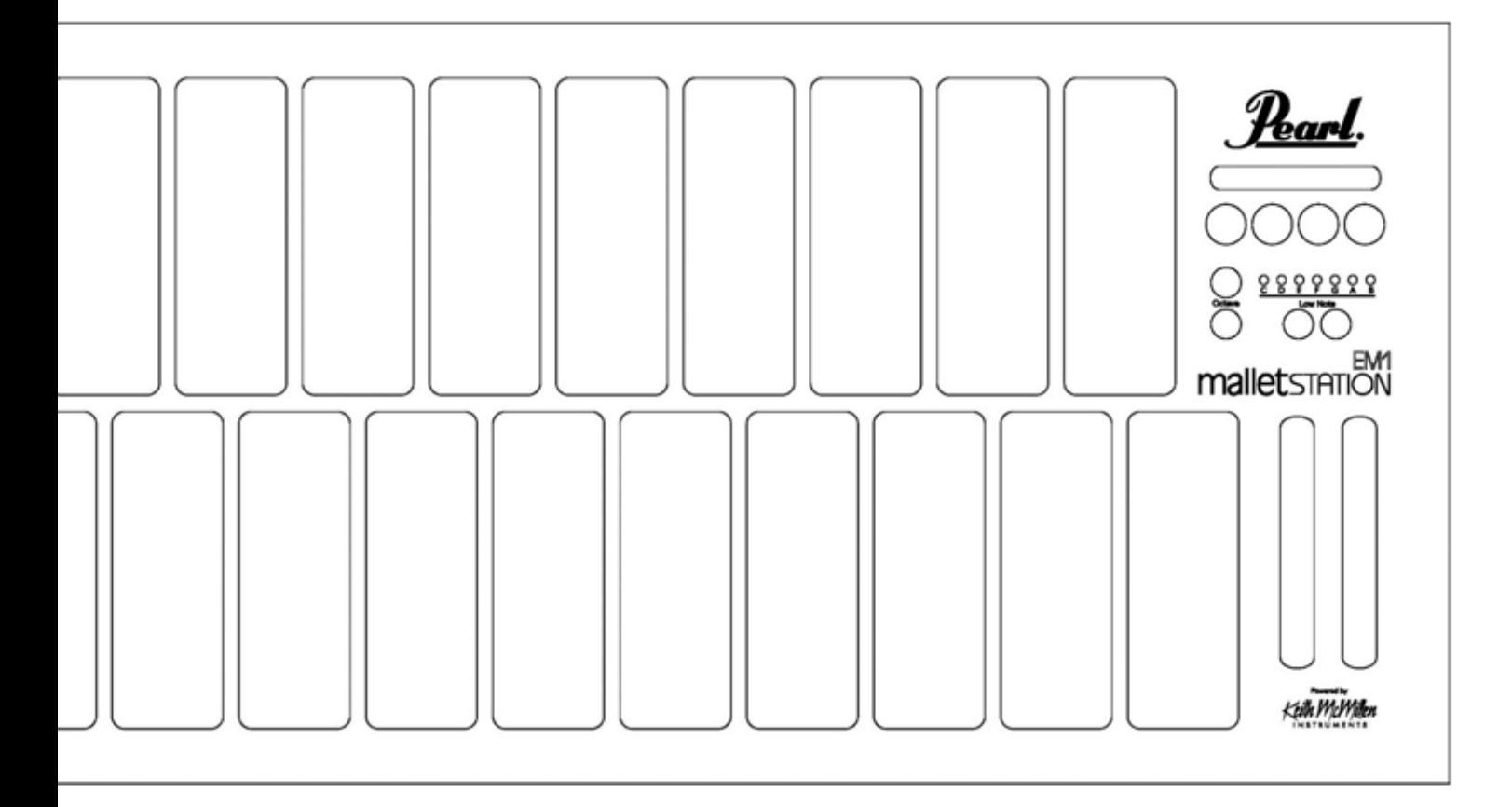

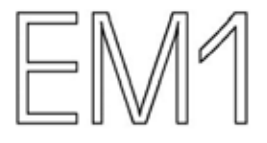

### **MODE D'EMPLOI**

VER 1.00

<u>Pearl</u>.

### **TABLE DES MATIERES**

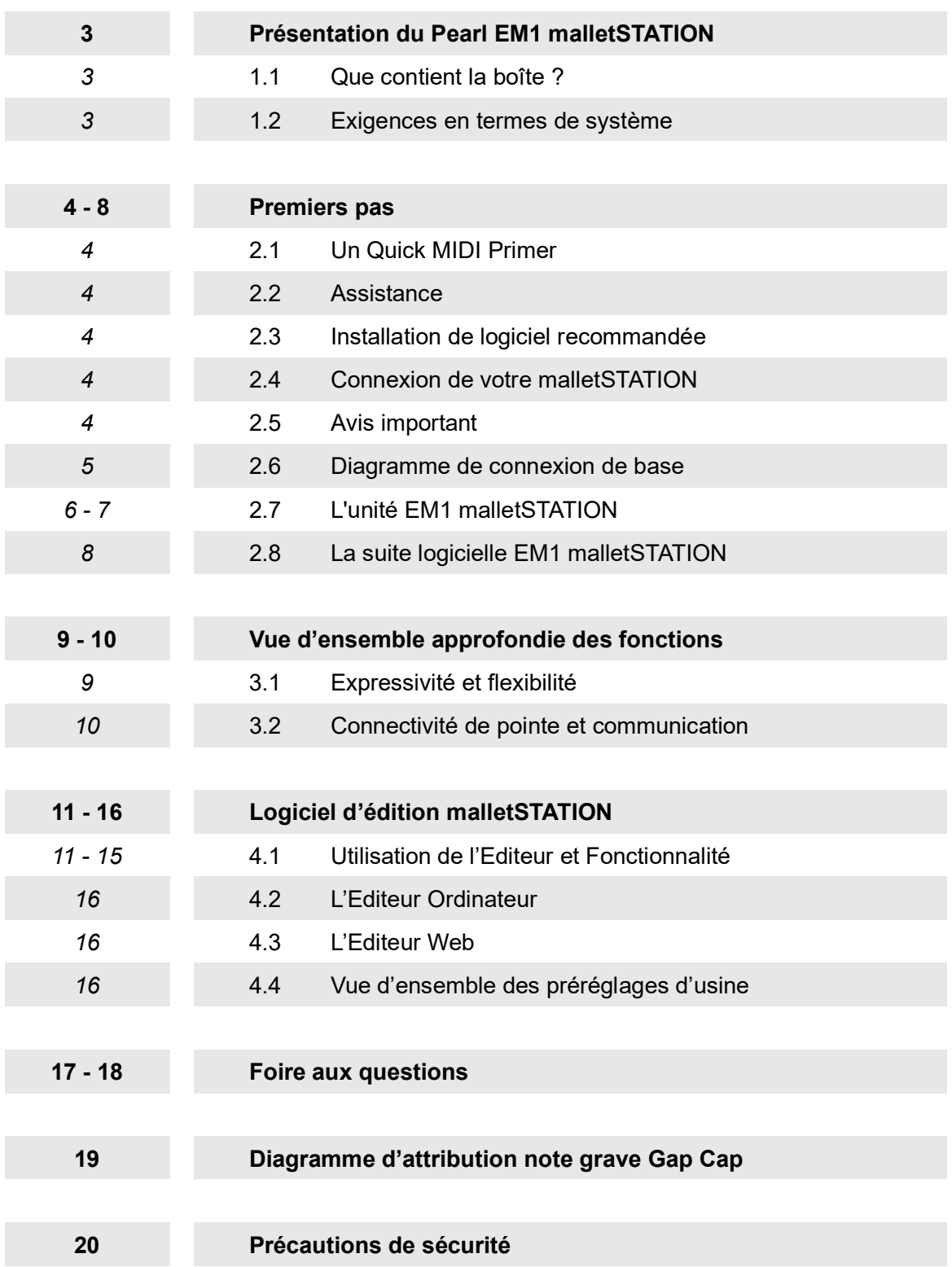

Pearl.

### **PRÉSENTATION DU PEARL EM1 malletSTATION**

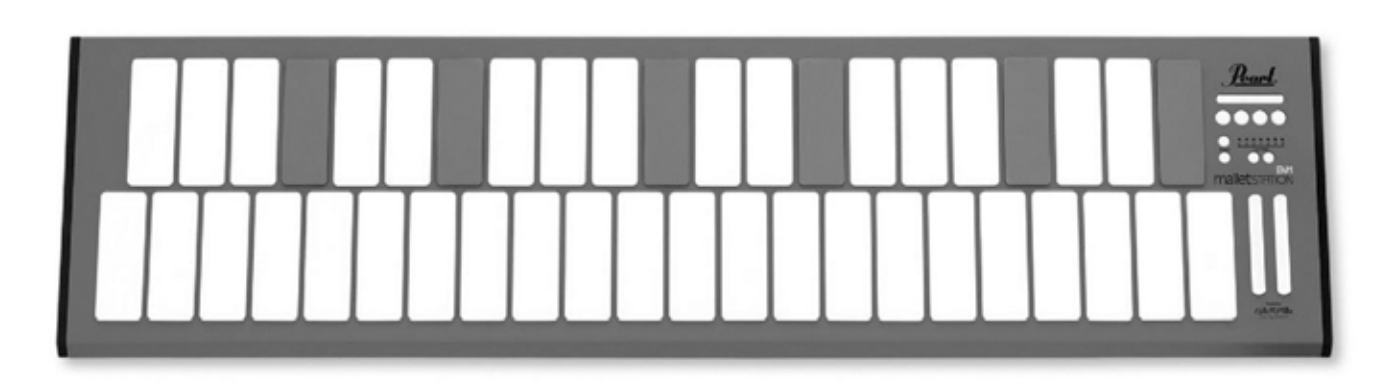

Nous vous remercions d'avoir acheté le contrôleur xylophone Pearl EM1 malletSTATION ! Ce contrôleur xylophone USB MIDI ajustable sur 3 octaves a été conçu pour s'intégrer facilement à votre PC, Mac, iOS ou appareil Android. malletSTATION possède des touches en silicone souple qui vous donnent la sensation d'un clavier à percussion dans un format portable et polyvalent. Conçu pour un large éventail de musiciens, malletSTATION offre 3 faders assignables et 4 boutons assignables ainsi que 3 entrées pour pédale assignables, pour un contrôle ultime de votre logiciel.

Bien que le malletSTATION soit un appareil compatible USB MIDI et fonctionne selon le principe du plug & play, nous vous recommandons de prendre quelques minutes pour passer en revue ce mode d'emploi afin d'apprendre comme l'utiliser correctement et de découvrir toutes ses fonctions.

#### **1.1 QUE CONTIENT LA BOÎTE**

• Unité EM1 malletSTATION Contrôleur xylophone USB MIDI ajustable sur 3 octaves • Câble USB 3m Utilisez-le pour raccorder le malletSTATION à un hôte USB (ordinateur, tablette, etc.) • 6 Gap Caps Utilisez les six gap caps inclus en tant que références visuelles pour la plage de notes réglée par le bouton de note grave • Guide de démarrage rapide Contient un lien vers l'enregistrement, des tutoriels vidéo, des manuels et des téléchargements de logiciels

#### **1.2 EXIGENCES EN TERMES DE SYSTÈMES**

#### *1.2.1 - Exigences en termes de matériel pour le malletSTATION*

Mac OS Mac OS 10.6 (ou supérieur) Intel Core 2 Duo (ou supérieur) Port USB 2.0 (ou supérieur)

**Windows** Windows 7, 8, & 10 Port USB 2.0 (ou supérieur)

#### *1.2.2 - Exigences pour l'Editeur de logiciel*

#### Mac OS

Mac OS 10.9 ou ultérieur Intel Core 2 Duo (ou supérieur) Port USB 2.0 (ou supérieur) 100 Mo d'espace libre sur le disque dur

#### Windows

Windows 7, 8, & 10 64 octets Processeur 2.5 GHz (ou supérieur) 4 Go de RAM (ou supérieur) Port USB 2.0 (ou supérieur) 100 Mo d'espace libre sur le disque dur

#### Editeur Web

Chrome, Opera ou tout autre navigateur Web compatible Web MIDI sur Mac/PC. Pour vérifier la compatibilité Web MIDI, consultez cette page : http://caniuse.com/#feat=midi

 $\normalsize \boldsymbol{P_{\boldsymbol{a}}$ 

### **PREMIERS PAS**

Cette section couvre des informations qui vous aideront à faire vos premiers pas avec le malletSTATION de Pearl. Nous présenterons le matériel du malletSTATION, nous discuterons de la manière de raccorder votre malletSTATION à votre appareil et nous passerons en revue le fonctionnement de base de l'appareil et de l'éditeur. Des informations plus approfondies sont disponibles dans les sections ultérieures du manuel.

#### **2.1 UN QUICK MIDI PRIMER**

Le MIDI (Musical Instrument Digital Interface) est un protocole de technologie standard de l'industrie musicale qui raccorde des produits de nombreuses entreprises différentes, y compris des instruments de musique numériques, des ordinateurs, des tablettes et des smartphones. Le format MIDI est utilisé tous les jours dans le monde entier par les musiciens, DJ, producteurs, enseignants, artistes et amateurs pour créer, jouer, apprendre et partager de la musique et des œuvres artistiques.

L'EM1 malletSTATION est connu pour être un contrôleur MIDI, ce qui signifie qu'il n'y a pas de sons intégrés à l'unité elle-même. Les sons sont générés par un appareil de votre choix, y compris Mac, PC, iOS ou des appareils Android. Toute application capable de recevoir le MIDI fonctionnera avec malletSTATION.

Dans la plupart des cas, vous pouvez raccorder vos écouteurs ou vos haut-parleurs directement à la prise casque jack de votre appareil utilisé en tant que source sonore. Une interface audio externe est recommandée pour obtenir des performances optimales mais ce n'est pas obligatoire.

#### **2.2 ASSISTANCE**

Pour les informations les plus récentes concernant ce produit, y compris le logiciel d'édition EM1 malletSTATION, les téléchargements de bibliothèques musicales, les manuels, les exigences concernant le système, l'assistance et l'enregistrement du produit, rendez-vous sur le site Web pearlmalletstation.com. Nous vous recommandons vivement de mettre un signet sur ce site pour toujours avoir accès à l'éditeur du logiciel et aux mises à jour du micrologiciel.

#### **2.3 INSTALLATION DE LOGICIEL RECOMMANDÉE**

*Presonus Studio One Artist :* Les clés du logiciel pour Presonus Studio One Artist ainsi que des bibliothèques de sons spécifiques à malletSTATION pour Studio One sont incluses pour Mac et PC. Enregistrez votre appareil sur le site Web www.pearlmalletstation.com pour obtenir les clés du produit et des informations d'installation.

*Pearl malletSTATION Editor :* Le logiciel

malletSTATION Editor ou Web Editor vous permettra d'apporter des modifications à la configuration MIDI du malletSTATION et de changer des éléments comme le mode sourdine/aftertouch, prérégler le gain et enregistrer le mode boot par défaut de l'unité.

#### **2.4 CONNEXION DE VOTRE malletSTATION**

L'EM1 malletSTATION est alimenté par USB avec votre ordinateur ou appareil mobile. Nous vous recommandons de raccorder le malletSTATION soit directement à un port de l'appareil, soit à un hub USB. Ce câble USB fournit l'alimentation ainsi que les données mobiles à destination et en provenance de votre ordinateur ou de votre appareil mobile.

*REMARQUE : Pour raccorder l'EM1 malletSTATION à un appareil iOS, vous devez disposer de l'adaptateur pour appareil photo Lightning vers USB d'Apple, vendu séparément. Les utilisateurs d'Android devront se procurer le câble OTG adéquat.*

#### **2.5 IMPORTANT !**

Lorsque vous branchez le malletSTATION, veillez à ce qu'aucun objet (partitions, maillets ou écouteurs) ne se trouve sur le malletSTATION. L'unité calibre les capteurs de barre à chaque fois qu'elle est branchée. Veillez également à ce que l'unité ait la même orientation verticale et horizontale que celle utilisée avant le branchement.

Pearl.

### **PREMIERS PAS (suite)**

#### **2.6 DIAGRAMME DE CONNEXION DE BASE**

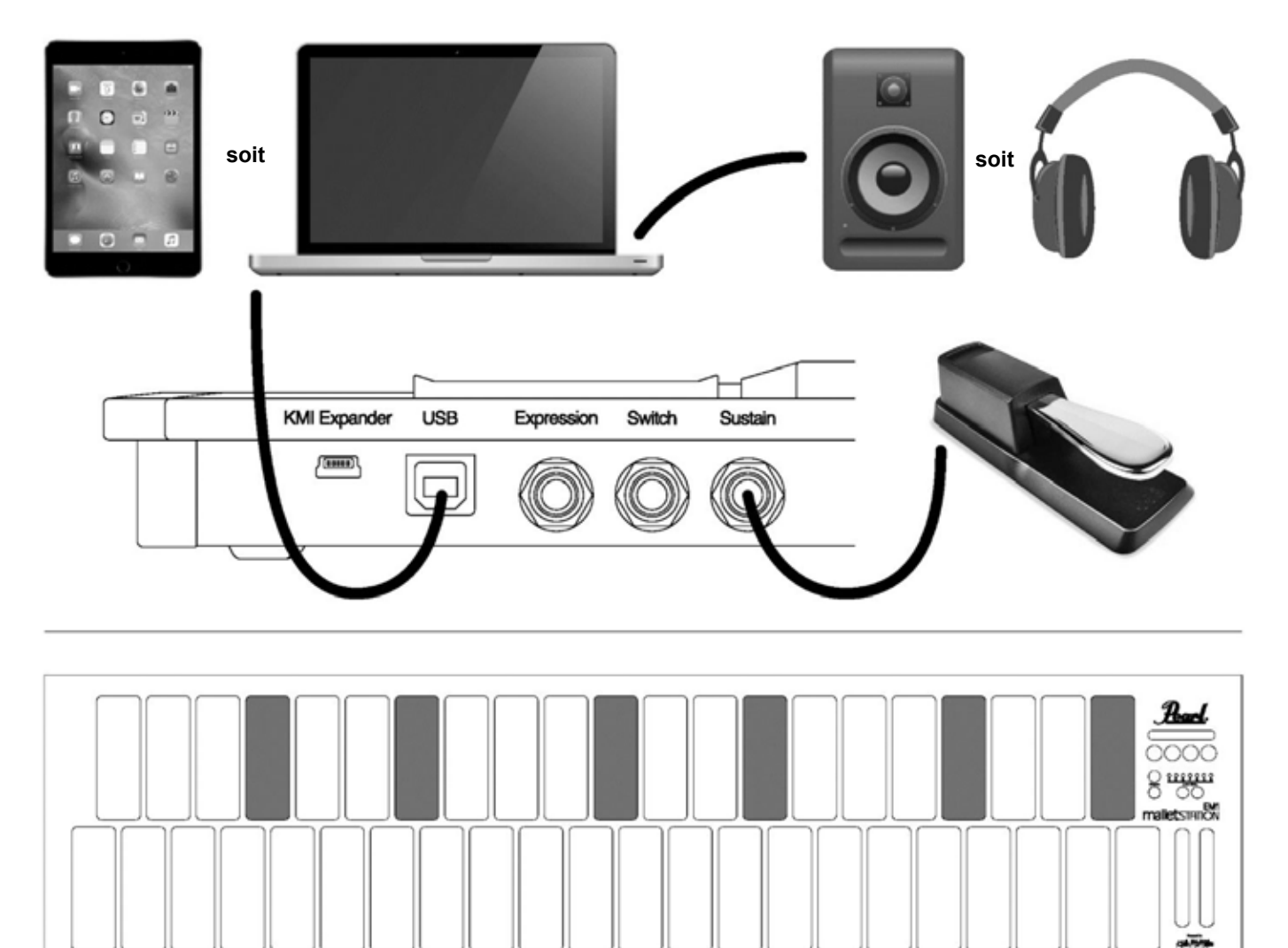

#### **RÉGLAGE DE LA MISE EN PLACE PAR DÉFAUT DU GAP CAP**

Placez les Gap Caps dans les positions suivantes pour installer le malletSTATION en mode F-F par défaut, qui est le mode par défaut lorsque l'instrument boot.

#### **OUTILS**

Le malletSTATION a été conçu pour pouvoir être utilisé avec une multitude d'outils, y compris la plupart des maillets pour xylophone ainsi que des baguettes de batterie. N'oubliez pas qu'il s'agit toujours d'un instrument électronique et qu'il ne devrait pas être utilisé avec des outils excessivement lourds ou quoi que ce soit qui pourrait endommager l'unité. Les maillets et baguettes standard fonctionnent très bien avec le malletSTATION.

 $\boldsymbol{V_{\!o}}$ 

## malletsTATION<sup>\*</sup>

### **PREMIERS PAS (suite)**

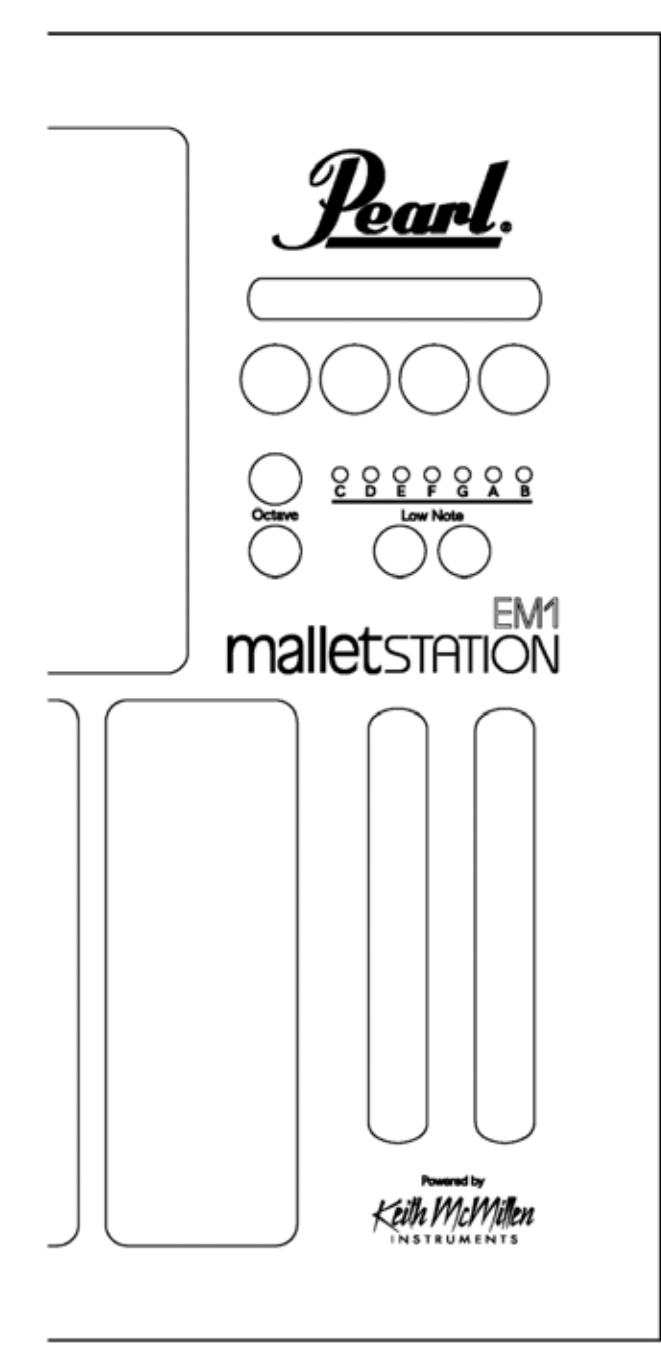

#### **2.7 L'UNITÉ EM1 malletSTATION**

Vous pouvez interagir avec le malletSTATION par le biais des barres, Gap Caps, boutons d'octave, boutons de note grave, quatre boutons assignables, trois faders assignables et trois entrées assignables pour pédale. Les éléments d'interface assignables peuvent être programmés pour envoyer diverses données MIDI au moyen du malletSTATION Editor.

#### **FONCTIONS CLES - PANNEAU**

#### **BOUTONS D'OCTAVE**

Le malletSTATION comporte deux boutons d'octave. Ils vous permettent de modifier la plage de notes de l'instrument de deux octaves supérieures ou inférieures à la position par défaut. Vous verrez le bouton en question éclairé en vert pour une octave et en rouge pour deux octaves.

#### **PASSAGE EN NOTE BASSE**

Ces boutons vous permettront de modifier la note grave diatonique du malletSTATION. Ajustez la sélection à la note grave que vous souhaitez, puis réglez les Gap Caps pour représenter les positions accidentelles de la plage de notes sélectionnée. Ce sera F-F par défaut à chaque fois que vous allumerez l'unité, à moins d'avoir modifié ce paramètre dans l'éditeur du logiciel. *(Voir page 19 pour obtenir un diagramme de placement des gap caps pour les 7 attributions de note grave)*

#### **3 FADERS ASSIGNABLES**

Par défaut, les 3 faders assignables seront réglés sur les commandes suivantes :

Fader vertical 1 - Modulation Fader vertical 2 - Pitch bend Fader horizontal - Assignable (cc20)

#### **4 BOUTONS ASSIGNABLES**

Par défaut, les 4 boutons assignables seront réglés sur les commandes suivantes\* :

Bouton 1 - Note MIDI 64, Canal 10 Bouton 2 - Note MIDI 65, Canal 10 Bouton 3 - Note MIDI 66, Canal 10 Bouton 4 - Note MIDI 67, Canal 10

*\*Ces attributions peuvent facilement être modifiées dans l'éditeur de logiciel.*

bard.

### **PREMIERS PAS (suite)**

#### **FONCTIONS CLES - PANNEAU JACK**

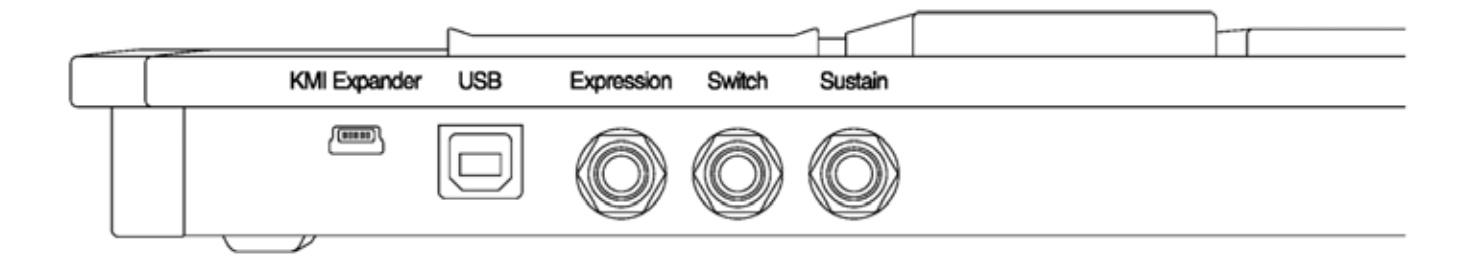

#### **PORT EXPANDEUR KMI**

Ce port est réservé à une utilisation avec un expandeur MIDI de Keith McMillen Instruments. *(Voir la page 10)*

*REMARQUE : il ne s'agit PAS d'une connexion USB standard et ce port ne peut pas être utilisé pour un raccordement avec un ordinateur.*

#### **PORT USB**

Ce port est utilisé pour raccorder le malletSTATION à votre ordinateur ou à votre appareil mobile et il transmet à la fois de l'électricité et des informations MIDI.

#### **3 ENTRÉES ASSIGNABLES POUR PÉDALE**

Par défaut, les 3 entrées assignables pour pédale seront réglées sur les commandes suivantes\* :

Expression - Expression (cc11) Commutateur - Assignable dans le logiciel (cc21) Sustain - Sustain interne (n'enverra pas cc64 par défaut)

Les jacks de sustain et de commutateur peuvent accepter une pédale de sustain standard de style piano et la jack d'expression nécessite une pédale de contrôle continu (pédale d'expression).

*\*Ces attributions peuvent facilement être modifiées dans l'éditeur de logiciel.*

*REMARQUE : La polarité de la pédale de sustain doit parfois être modifiée en raison de normes d'implémentation divergentes. Si vous remarquez que lorsque votre pédale est en position levée les notes sonnent, inversez le commutateur sur votre pédale.*

 $P_{\alpha\alpha\beta}$ 

### **PREMIERS PAS (suite)**

#### **2.8 LA SUITE LOGICIELLE EM1 malletSTATION**

#### *2.8.1 Configuration éditeur logiciel*

Beaucoup des options et paramètres les plus avancés du malletSTATION sont accessibles par le biais de l'Editeur de logiciel disponible sur le site Web www.pearlmalletstation.com. Une version en ligne pour navigateur Web et une version téléchargeable à part sont disponibles. La plupart des utilisateurs occasionnels n'auront pas besoin d'installer cet éditeur mais nous vous recommandons de placer un signet afin de le retrouver à l'avenir.

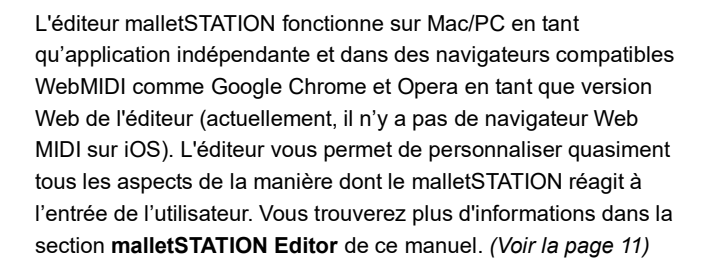

Si vous utilisez l'Editeur Web, vous devrez donner au navigateur l'autorisation de contrôler votre appareil MIDI. C'est simplement une précaution de sécurité lorsque vous envoyez des informations à un appareil MIDI.

#### *2.8.2 Presonus Studio One Artist*

L'achat de l'EM1 malletSTATION de Pearl inclut une licence pour Presonus Studio One Artist 4. Cette puissante application Mac/PC contient beaucoup de sons et d'instruments différents à explorer. Vous pouvez aussi utiliser cette application pour enregistrer vos performances et pour éditer le MIDI et l'audio. Un modèle est inclus avec Studio One Artist 4 en vue d'une utilisation avec malletSTATION. Veuillez vous reporter aux instructions à part pour installer Studio One fournies avec le logiciel.

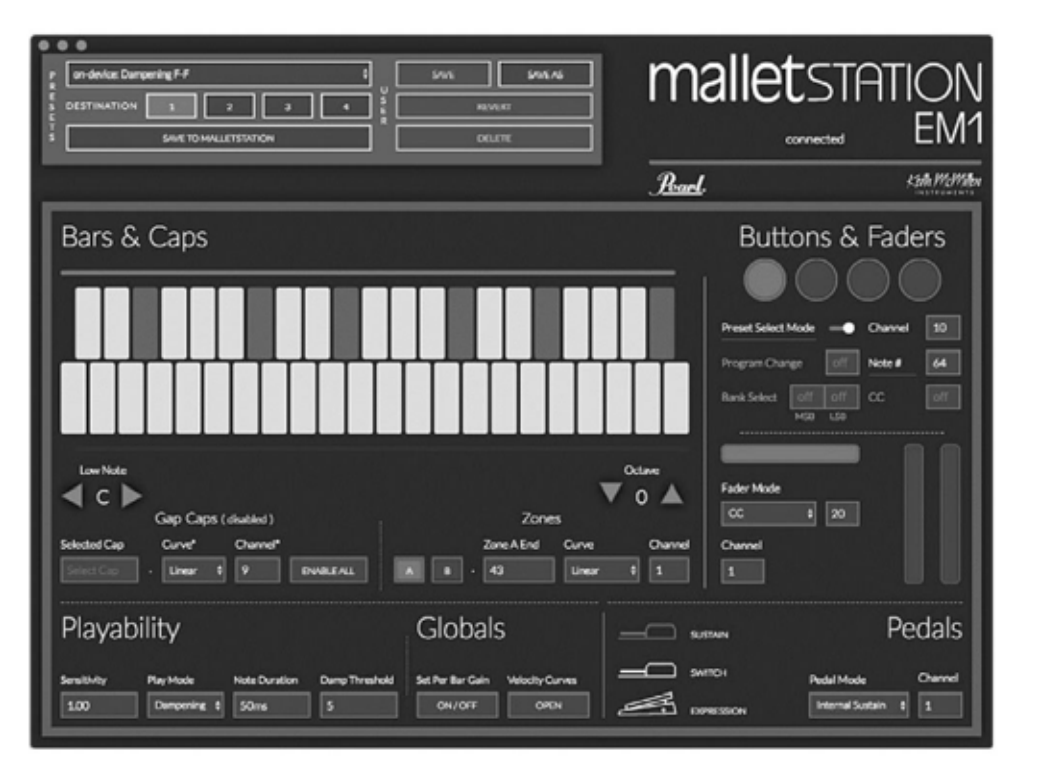

#### *Utilisateurs de Windows :*

Si vous utilisez Chrome versions 58 - 59, vous devez désactiver un drapeau dans le navigateur. Rendez-vous sur la page : **chrome:// flags/#enable-midi-manager-dynamic-instan tiation** et réglez-la sur « désactivé » puis redémarrez votre navigateur.

#### *2.8.3 Modèles pré-établis*

Des modèles pré-établis sont disponibles pour de nombreuses applications audio standard (Apple Mainstage, Presonus Studio One, Ableton Live, etc.) sur le site Web w.pearlmalletstation.com. L'installation de Presonus Studio One Artist contient un modèle incluant un échantillonnage d'instruments à percussion chromatiques.

Pearl.

### **VUE D'ENSEMBLE APPROFONDIE DES FONCTIONS**

#### **3.1 EXPRESSIVITÉ ET FLEXIBILITÉ**

L'EM1 malletSTATION peut être configuré pour envoyer un grand nombre de données MIDI à partir de ses barres, boutons, faders et entrées externes pour pédale.

#### *3.1.1 Barres*

Le malletSTATION peut être configuré pour jouer dans une plage de notes diatonique (C-B) ainsi que dans une plage d'octaves. Avec l'attribution de note grave adaptable, vous pouvez rapidement adapter l'instrument afin qu'il corresponde à n'importe quelle situation musicale. Le clavier principal peut être divisé en deux Zones différentes (A et B) sur différents canaux MIDI. Ces Zones peuvent également se chevaucher, ce qui permet aux musiciens de créer plusieurs couches. Les Gap Caps peuvent également être configurés pour envoyer des notes MIDI sur n'importe quel canal MIDI, vous offrant 43 barres totales pour des notes.

La surface de jeu résiste aux intempéries et est faite de barres en silicone souple durable. Les barres sont extrêmement réactives à la pression et à la rapidité, ce qui vous permet de jouer sur le malletSTATION avec des maillets, des baguettes ou tout autre outil de votre choix.

#### *3.1.2 Commandes du panneau supérieur*

Vous disposez de 4 boutons assignables, 3 faders assignables et 3 entrées externes pour pédale pour envoyer des notes, contrôle continu et messages de changement de programme/sélection de clavier. Vous pouvez les configurer de nombreuses manières, ce qui vous permet d'interagir avec le logiciel et le matériel de musique de votre choix.

#### *3.1.3 Techniques de jeu*

Deux modes de jeu différents peuvent être configurés sur le malletSTATION : Sourdine et Aftertouch. Le mode Sourdine est actif par défaut. Sur les sources sonores qui utilisent une pédale pour le sustain, vous pouvez utiliser vos maillets pour assourdir toute note à laquelle du sustain a été appliqué précédemment.

Le mode Sourdine supporte la sourdine et les notes mortes, ce qui permet l'utilisation de techniques traditionnelles au maillet avec peu à pas d'ajustement de la part du musicien. Vous disposez d'ajustements du seuil d'assourdissement dans l'éditeur du malletSTATION pour paramétrer le seuil dynamique afin d'activer une note assourdie plutôt qu'une note sur message.

Le mode Aftertouch utilise la valeur de pression sur les touches pour vous permettre de contrôler divers paramètres dans votre logiciel au moyen du paramètre MIDI « pression canal ». Ce paramètre peut être activé dans l'éditeur malletSTATION. Vous pouvez aussi utiliser les Gap Caps pour envoyer des informations Aftertouch, même si les Gap Caps sont configurées pour ne pas envoyer d'informations sur la note MIDI.

Pearl.

### **VUE D'ENSEMBLE APPROFONDIE DES FONCTIONS**

#### **3.2 CONNECTIVITÉ DE POINTE ET COMMUNICATION**

L'EM1 malletSTATION est un appareil MIDI compatible en termes de classe, ce qui signifie que vous pouvez le raccorder à quasiment n'importe quoi pouvant accepter des informations MIDI. L'utilisation du câble USB inclus vous permet un raccordement à un ordinateur tournant sous tout système d'exploitation moderne (MacOS, Windows, iOS, Android et Linux) et supportant la norme MIDI USB compatible en termes de classe.

Vous pouvez aussi vous raccorder à l'Expandeur MIDI en option (au moyen du port marqué « KMI Expander ») pour communiquer avec le matériel MIDI en utilisant des connexions MIDI à 5 broches traditionnelles.

#### *3.2.1 Le KMI MIDI Expander (option)*

Le KMI MIDI Expander permet au malletSTATION de communiquer avec du matériel MIDI à 5 broches traditionnel. Utilisez un câble mini USB pour raccorder le port mini USB au malletSTATION marqué « KMI Expander » au port pour expandeur de l'Expandeur MIDI. Utilisez une alimentation USB dans le port d'alimentation USB B présent sur l'expandeur (la plupart des alimentations USB fournissent du 5V et beaucoup d'ampères mais assurez-vous que l'alimentation utilisée est adaptée pour du 5V et au moins 500 mA). Aucune autre configuration n'est nécessaire, la sortie de l'expandeur MIDI reflète les données MIDI envoyées par USB. Il vous suffit de raccorder la sortie MIDI de l'expandeur à l'entrée MIDI de votre synthétiseur/matériel MIDI. La LED de sortie MIDI s'allumera en jaune, indiquant que l'expandeur transmet des données MIDI.

#### *3.2.2 Rappel préréglage*

Le malletSTATION possède 4 ports de préréglage qui peuvent être rappelés par le biais de boutons (Mode de Sélection Préréglage, pour plus d'informations voir la section Editeur du malletSTATION dans le manuel) ou par le biais de modifications du programme renvoyées à l'unité. Les préréglages peuvent être sélectionnés en renvoyant un message de Changement de Programme au malletSTATION, à partir du logiciel ou du matériel. Il vous suffit de renvoyer un message de Changement de Programme 0-3 (0=Programme 1, 1=Programme 2, 2=Programme 3, 3=Programme 4) au malletSTATION sur le canal MIDI 10 pour sélectionner l'un des 4 préréglages.

#### *3.2.3 Contrôle LED externe*

Les LED des faders et des boutons peuvent être contrôlées à distance en renvoyant des données MIDI au malletSTATION. Tous les messages à distance devraient être sur le canal 10.

Pour allumer les LED sur les faders comme elles le feraient si vous passiez les doigts dessus, envoyez CC 30, 31 et 32 pour contrôler le fader horizontal, le fader vertical gauche et le fader vertical droit, respectivement. Vous pouvez vous occuper des LED individuelles des faders en envoyant les notes MIDI 0-11 pour le fader horizontal, 12-23 pour le fader vertical gauche et 24-35 pour le fader vertical droit.

Contrôlez les LED du bouton de préréglage avec les notes 36-43.

Contrôlez les LED du bouton d'octave avec les notes 44-47.

Contrôlez les LED du bouton de note grave avec les notes 48-51.

Contrôlez les LED de l'indicateur de note grave avec les notes 52-62.

 $\mathcal{L}_{\mathit{and}}$ 

### **EDITEUR malletSTATION**

Cette section couvre l'éditeur malletSTATION. Elle abordera le fonctionnement de base et les fonctions de l'éditeur ainsi que toute différence entre l'éditeur pour ordinateur et pour le Web.

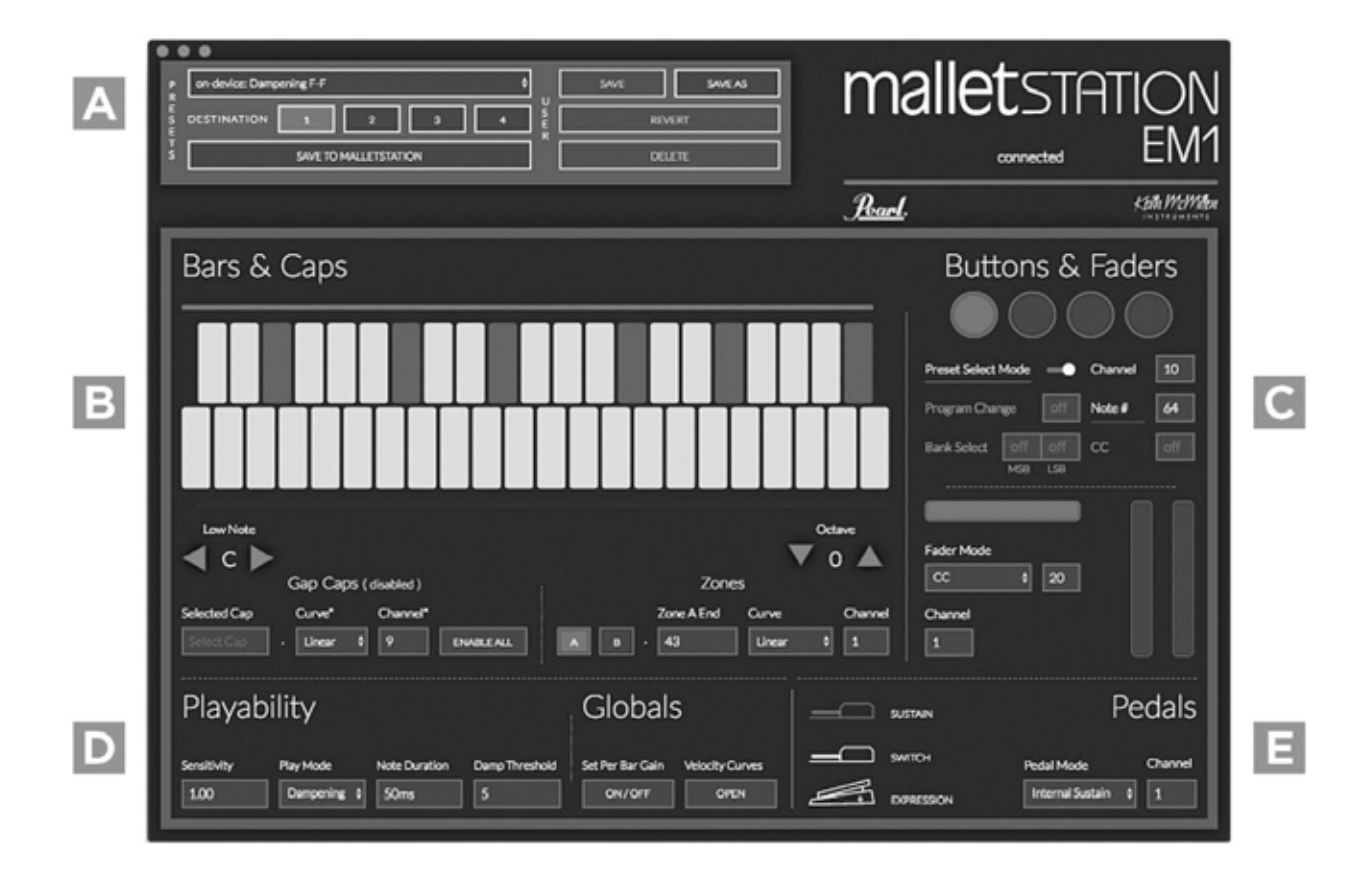

#### **4.1 L'ÉDITEUR**

А

L'éditeur malletSTATION est ce qui est utilisé pour définir quelles données MIDI seront envoyées par votre malletSTATION, comment il enverra les données et tout un éventail d'autres paramètres utilisateur.

#### *4.1.1 La section de préréglage*

La section de préréglage vous permet d'enregistrer, de rappeler et d'envoyer des préréglages au malletSTATION. Le malletSTATION peut retenir jusqu'à 4 préréglages. Le Préréglage enregistré dans le port numéro 1 est celui qui est rappelé lorsque le malletSTATION est branché.

Sélectionnez un préréglage avec le menu en haut.

Vous disposez de boutons pour choisir une destination sur le malletSTATION, envoyer le préréglage vers un port sur le malletSTATION, enregistrer le préréglage, enregistrer le préréglage en tant que copie, inverser le préréglage et supprimer le préréglage. Lorsque vous enregistrez en tant que copie, les noms du préréglage sont limités à 32 caractères.

L'éditeur peut stocker un nombre illimité de préréglages et vous pouvez importer et exporter des préréglages en utilisant le Menu Fichier (préférences dans l'éditeur Web). Vous pouvez aussi importer des préréglages de l'utilisateur en faisant glisser et en déposant des fichiers .json sur la case Préréglages. Tant qu'il n'y a pas de conflits ou de duplicatas concernant les noms, le préréglage sera importé.

 $\n *Pauli*\n$ 

### **EDITEUR malletSTATION EDITOR (suite)**

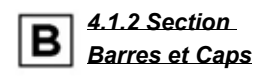

Dans la section Barres et Caps de l'éditeur, vous pouvez modifier la présentation de la surface de jeu, l'octave, la note la plus grave et tout partage du clavier (zones) que vous voudriez utiliser.

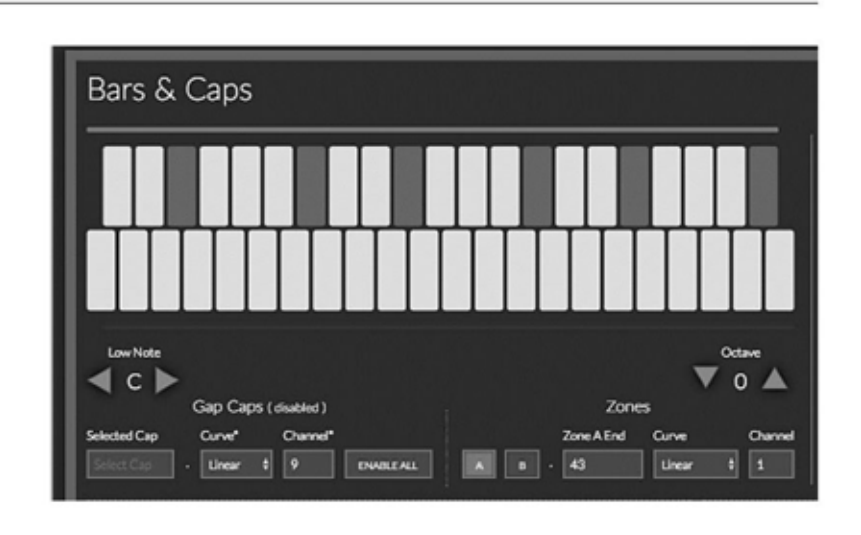

#### Note grave

Place la note grave du malletSTATION n'importe où de C à B.

#### **Octave**

Place l'octave du malletSTATION avec une plage de +/- 2 octaves.

#### Gap Caps

Les paramètres éditables des Gap Caps sont les suivants :

- 1. Peuvent être attribués à n'importe quelle note MIDI.
- 2. Peuvent attribuer une courbe de vélocité différente pour ajuste la réaction des Gap Caps.
- 3. Peuvent attribuer n'importe quel canal MIDI aux Gap Caps (tous les Gap Caps utilisent le même canal MIDI).
- 4. Peuvent désactiver tous les Gap Caps.
- 5. Peuvent activer/désactiver un seul Gap Cap ou tous les Gap Caps. L'activation à partir d'un état désactivé utilisera les valeurs de note par défaut pour les Gap Caps.

#### Attribuer un Gap Cap :

- 1. Cliquez sur le Gap Cap souhaité sur l'image de présentation du clavier
- 2. Ajustez la note dans « Selected Cap » dans la section Gap Cap (utilisez les touches des flèches haut et bas de votre clavier pour les ajuster facilement).

#### Zones

Vous pouvez établir deux zones (partage) sur le malletSTATION.

#### Attribuer une Zone :

- 1. Sélectionnez la zone que vous éditez, A ou B.
- 2. Sélectionnez l'endroit où finit la zone A et où commence la zone B.
- 3. Attribuez une courbe à chaque zone.
- 4. Attribuez un canal MIDI à chaque zone.

Vous pouvez aussi utiliser les coulisseaux au-dessus et en dessous du graphique des Barres et des Caps pour ajuster le début de la zone et les points de fin. Faire glisser des zones pour chevaucher entraînera une couche plutôt qu'un partage.

Paramétrer la Zone A pour qu'elle s'achève à 0 ou paramétrer la Zone B pour qu'elle s'achève au-delà de 43 éteindra la zone respective. Toutes les notes MIDI seront envoyées à partir d'une seule zone dans ce cas.

*Poard* 

### **EDITEUR malletSTATION EDITOR (suite)**

#### *4.1.3 Les boutons et faders*

Ici, vous pouvez définir le comportement des boutons et des faders. Sélectionnez un bouton ou un fader pour l'éditer en cliquant dessus.

La commande éditée sera surlignée en bleu.

#### Boutons

Les boutons peuvent envoyer un large éventail de données et toutes les sélections peuvent être envoyées simultanément.

#### Mode Sélection Préréglage

Allumez ou éteignez le mode de sélection des 4 préréglages internes. Lorsqu'il est allumé, les boutons sélectionneront l'un des quatre préréglages (boutons 1-4 rappel réglages 1-4). C'est un paramètre au niveau de l'appareil et non pour chaque préréglage.

#### Changement de programme

Paramétrez un message de Changement de programme que le bouton enverra.

#### **Canal**

Sélectionnez le canal sur lequel tout message MIDI attribué au bouton sera envoyé.

#### Numéro de note

Paramétrez un numéro de note MIDI à faire envoyer par le bouton

(envoie 127 lorsque vous appuyez, 0 lorsque vous relâchez).

#### Sélection Clavier

Paramétrez des messages de Sélection Clavier que le bouton enverra.

Reportez-vous à l'implémentation MIDI de la destination pour les valeurs nécessaires au MSB et LSB.

#### $C<sub>C</sub>$

Paramétrez un numéro de changement de contrôleur (CC) à faire envoyer par le bouton (envoie 127 lorsque vous appuyez, 0 lorsque vous relâchez).

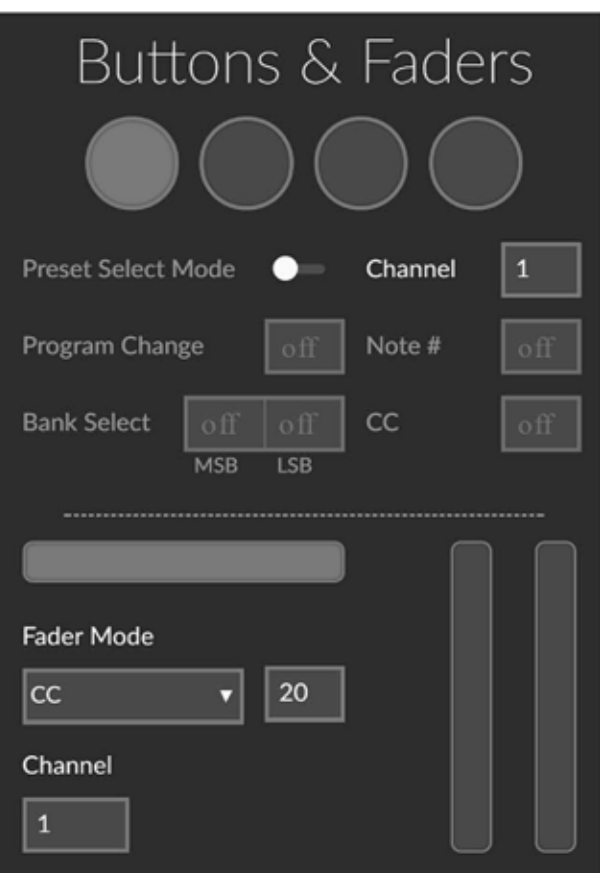

#### Faders

Les faders peuvent être paramétrés pour envoyer un message de CC ou pour envoyer des données de pitch bend. Lorsqu'ils sont paramétrés en tant que pitch bend, ils sont installés automatiquement sur le centrage automatique. Modifiez le numéro à côté de CC pour changer le message de CC envoyé. Le canal MIDI peut également être attribué pour chaque fader.

learl.

### **EDITEUR malletSTATION EDITOR (suite)**

#### *4.1.4 La section jouabilité et éléments globaux*

Utilisez cette section pour affecter la manière dont le malletSTATION réagit ainsi que pour paramétrer le Mode de Lecture.

#### **Sensibilité**

La sensibilité définit un facteur d'échelle pour les valeurs de vélocité dans ce préréglage. Utilisez-la si vous voulez modifier la sensibilité des barres. Ce paramètre est utile si vous utilisez des outils plus légers pour échelonner les vélocités pour utiliser la plage complète 0-127. Des valeurs plus élevées réagiront à une frappe plus légère.

#### Mode de Lecture

Paramétrez le Mode de Lecture en Sourdine ou Aftertouch. Lorsque la sourdine est activée, vous pourrez utiliser des techniques de maillet traditionnelles comme un assourdissement du maillet et des notes mortes. Lorsque l'Aftertouch est activé, vous pourrez envoyer des données Aftertouch (pression de canal).

#### Durée de la Note MIDI

La Durée de la Note MIDI définit combien de temps le message Note Allumée durera avant d'envoyer une Note Eteinte lorsque la pédale de sustain n'est pas enfoncée. Les valeurs vont de 10 ms à 150 ms. Généralement, n'importe quel emplacement à partir de 50-70ms est un bon point de départ.

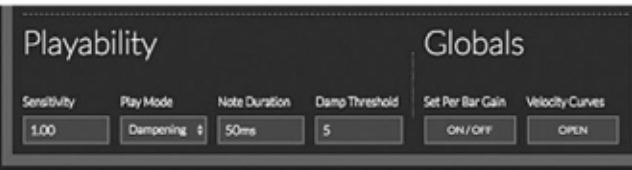

#### Seuil de Sourdine

Le seuil de sourdine définit la manière dont le malletSTATION traitera les frappes en termes d'assourdissement. Plus la valeur augmente, plus les frappes plus fortes sont interprétées comme des notes assourdies plutôt que comme des frappes. Les valeurs vont de 1 à 30.

#### Réglage par Gain de Barre

Le Mode Réglage Gain de Barre vous permet de régler le gain des barres individuellement. Ce paramètre s'applique à l'ensemble de l'appareil et non par préréglage. Généralement, il sera inutile d'utiliser cette fonction mais elle peut être utile si vous remarquez qu'une barre réagit un peu trop ou un peu moins fort que les autres. Une fois que vous sélectionnez ce paramètre, vous pouvez cliquer sur n'importe quelle barre du graphique dans la section des barres et des caps et régler le gain dans le pop-up au-dessus du clavier.

#### Courbes de vélocité

Affichez ou dissimulez les courbes de vélocité pour éditer les courbes de l'utilisateur ou pour voir le profil des courbes d'usine. Cette section ne paramètre pas les courbes sur les préréglages du malletSTATION mais permet de voir les courbes par défaut et d'enregistrer 4 courbes d'utilisateur qui peuvent être sélectionnées dans la zone Barres et Caps de l'éditeur.

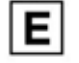

#### *4.1.5 Pédales*

Modifiez le comportement des trois entrées pour pédale. Vous disposez d'une entrée pour une pédale de sustain, d'une entrée pour une pédale d'interrupteur et d'une entrée pour une pédale d'expression (continue).

#### Mode Pédale

Utilisez le menu du Mode Pédale pour sélectionner de quelle manière chaque pédale va se comporter. Chaque pédale peut contrôler un sustain interne, envoyer un CC assignable ou faire les deux en même temps. Si vous avez besoin des fonctions de sourdine de l'unité, nous recommandons en général de ne pas envoyer de Sustain MIDI (CC 64) ou les deux car cela passerait avant le message Note Eteinte envoyé par la fonction de sourdine. Dans certains cas, vous pouvez régler ce paramètre dans votre logiciel audio pour activer une commande différente.

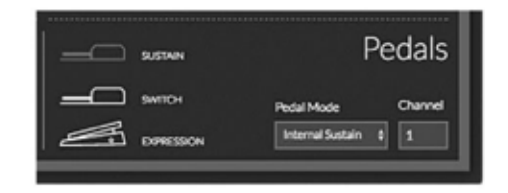

#### Canal MIDI

Paramétrez le canal MIDI que chaque pédale enverra avec la case du numéro de canal.

 $\mathcal{V}_{\text{out}}$ 

### **EDITEUR malletSTATION EDITOR (suite)**

#### *4.1.6 Préférences*

Le bouton Préférences exposera certains réglages qui peuvent être utiles. Personnalisez le comportement de l'Editeur en activant/désactivant UI Sync, Tooltips et en dissimulant automatiquement les poignées du coulisseau.

#### UI Sync

Lorsque UI Sync est activé, une interaction avec un bouton/fader sur le malletSTATION sélectionnera cet élément dans l'Editeur.

#### **Tooltins**

Activés par défaut, les conseils concernant les outils sont les fourre-tout qui décrivent chaque fonction de l'éditeur du malletSTATION. Leur désactivation les empêchera de s'afficher.

#### Dissimuler automatiquement les Poignées du Coulisseau

Ce paramètre permet de faire disparaître les poignées de coulisseau de la sélection de plage de la Zone B et de la Zone A lorsqu'elles ne sont pas actives sur le Préréglage actuel. Elles réapparaîtront lorsque le curseur se déplacera dessus.

#### Exporter Préréglages Utilisateur

Exportez vos préréglages d'utilisateur afin de les partager avec d'autres utilisateurs de malletSTATION pour passer à un autre ordinateur ou pour réaliser un back-up. Les exportations sont conservées dans un fichier JSON.

#### Appareil - Seuil de Diaphonie

Si vous remarquez que certaines notes sont annulées lorsque vous jouez, essayez de baisser ce seuil. Si vous remarquez que jouer particulièrement fort avec des maillets lourds déclenche d'autres notes, augmentez ce seuil. C'est un paramètre au niveau de l'appareil (global).

#### Réinitialisation de l'appareil

Réinitialise l'appareil sur les réglages d'usine.

#### Mettre à jour le micrologiciel

Utilisez cette fonction pour mettre à jour le malletSTATION vers une version plus récente du micrologiciel ou pour réinstaller ce dernier.

#### **mallet**STATION x

**DISCONNECTED** 

**EDITOR: V.0.16.3** FIRMWARE: V.O.O.O

#### Editor

UI SYNC

**TOOLTIPS** 

**AUTOHIDE SLIDER HANDLES** 

#### Presets

**EXPORT USER PRESETS** 

**EXPORT** 

#### Device

**CROSSTALK THRESHOLD** 

**DEVICE RESET** 

#### **UPDATE FIRMWARE**

**UPDATE** 

**RESET** 

6

Pearl.

### **EDITEUR malletSTATION EDITOR (suite)**

#### **4.2 L'EDITEUR ORDINATEUR**

L'Editeur pour Ordinateur Mac fonctionneront sous Mac OSX 10.9 - 10.13. L'Editeur pour Ordinateur Windows fonctionneront sous Windows 7, 8 et 10. Tous les paramètres de la fenêtre des préférences, en dehors des paramètres de l'Editeur, seront disponibles dans la barre de menu de l'application. Vous trouverez l'Editeur Ordinateur sur le site Web www.pearlmalletstation.com.

#### **4.3 L'EDITEUR WEB**

Tout navigateur WebMIDI sera en mesure de faire fonctionner l'Editeur Web (la liste inclut, entre autres, Google Chrome, Opera et Brave). L'Editeur Web est identique à l'Editeur Ordinateur en termes de fonction, avec quelques différences cosmétiques mineures. Vous trouverez l'Editeur Web ici :

https://files.keithmcmillen.com/products/mallet-station/editor/

#### **4.4 VUE D'ENSEMBLE DES PRÉRÉGLAGES D'USINE**

L'Editeur du malletSTATION est livré avec quatre préréglages d'usine pour que vous puissiez démarrer rapidement. Les paramètres généraux sont les suivants :

Préréglage 1 - Mode Sourdine, F-F, aucun Gap Cap Activé (le Préréglage 1 sera rappelé lorsque vous brancherez l'appareil)

Préréglage 2 - Mode Sourdine, F-F, avec Gap Caps Activé

Préréglage 3 - Mode Aftertouch, F-F, aucun Gap Cap Activé

Préréglage 4 - Mode Sourdine, F-F, avec Gap Caps Activé, avec Sustain MIDI 64 au lieu du sustain interne

Poard.

### **FOIRE AUX QUESTIONS**

J'ai un retard lorsque je frappe le malletSTATION avant d'entendre le son dans mes haut-parleurs ou mes écouteurs. Comment régler ce problème ?

Certains appareils informatiques ont des cartes-son intégrées qui sont tout sauf idéales. Si vous rencontrez un problème de latence (un retard notable entre l'impact de votre baguette/maillet et le son qui sort de l'appareil), vous devrez peut-être envisager d'ajuster les paramètres audio de mise en mémoire tampon dans votre logiciel ou potentiellement d'utiliser une interface audio USB externe. Ce retard ne vient pas du malletSTATION mais de l'appareil audio ou du logiciel utilisé. Consultez le fabricant de votre appareil/logiciel pour plus d'informations concernant ce réglage.

J'ai branché mon malletSTATION et il ne produit aucun son. Que se passe-t-il ?

Probablement rien du tout ! Le malletSTATION est un contrôleur MIDI, ce qui signifie qu'il ne produit aucun son par lui-même. En fait, il envoie des messages MIDI qui sont utilisés pour contrôler d'autres logiciels/matériel générant du son. Une distinction apparemment mineure mais pourtant assez importante à comprendre.

Il vous suffit d'ouvrir n'importe quel logiciel audio capable de réagir à des messages MIDI entrants et, selon le logiciel, le malletSTATION devrait commencer à fonctionner immédiatement. Il est possible qu'un plus grand nombre d'étapes soit nécessaire pour configurer correctement une application afin de réagir à un appareil MIDI connecté. Veuillez vous reporter à la documentation du logiciel si c'est le cas.

#### Puis-je utiliser plus d'un malletSTATION à la fois ?

Oui ! Vous pouvez utiliser autant de malletSTATIONS que vous pouvez en suivre (jusqu'à 16). Il serait utile d'appliquer différents préréglages à chaque appareil envoyant sur différents canaux MIDI ou envoyant différentes notes et différents messages de contrôle pour éviter de perturber le logiciel ou le matériel que vous voulez contrôler. Nous recommandons généralement de ne pas dépasser 2-4 par source/appareil audio en raison de problèmes de latence avec la plupart des sources audio en cas d'utilisation de nombreux appareils MIDI.

#### Ai-je besoin d'un ordinateur pour utiliser mon malletSTATION ?

Non ! Avec l'Expandeur KMI MIDI en option, vous pouvez envoyer des données MIDI à n'importe quel appareil utilisant une connexion MIDI à 5 broches. Vous pouvez vous connecter à un hôte USB et à un Expandeur MIDI en même temps (les données sont reflétées entre les deux).

#### Quels outils puis-je utiliser pour jouer sur mon malletSTATION ?

Vous pouvez jouer sur votre malletSTATION avec des maillets, des baguettes ou tout autre outil de votre choix.

#### Mon malletSTATION envoie des messages inattendus. Y a-t-il un problème ?

Probablement pas ! Assurez-vous que le malletSTATION ait la même orientation que celle dans laquelle vous prévoyez de jouer une fois sous tension. Assurez-vous également qu'il n'y ait aucun objet sur les barres lorsque vous branchez le malletSTATION car l'appareil se calibre automatiquement lorsqu'il boot et tout objet (maillet, partition, écouteurs, etc.) perturbera ce calibrage.

#### Comment me connecter à un Appareil mobile ?

Pour vous connecter à un iOS, nous vous recommandons d'utiliser un Kit de Connexion pour Appareil photo de marque Apple (Adaptateur USB vers Lightning). Pour vous connecter à un appareil Android, utilisez un câble USB OTG.

Poarl.

### **FOIRE AUX QUESTIONS (suite)**

Mon malletSTATION ne s'allume pas ou ne se connecte pas à mon ordinateur.

#### *1. Essayez un nouveau câble USB*

L'une des premières choses à faire (mais souvent négligée) est d'essayer un différent câble USB, de préférence dont vous savez qu'il fonctionne bien. Lorsqu'un câble s'endommage, cela peut entraîner toutes sortes de comportements étranges (connexions excentriques, messages non envoyés), voire aucun comportement du tout (l'appareil ne s'allume pas). Nous recommandons toujours d'utiliser le(s) câble(s) USB fourni(s) avec votre malletSTATION. Malheureusement, tous les câbles USB ne se valent pas.

Si vous avez des problèmes pour allumer votre malletSTATION ou pour vous connecter à un ordinateur, assurez-vous d'utiliser les câbles USB livrés avec votre malletSTATION.

#### *2. Essayez de vous brancher sur un port USB différent*

Il est possible qu'essayer un port USB différent sur l'ordinateur entraîne une connexion correcte. Si ce cas est extrêmement rare, nous sommes déjà tombés sur des ports USB qui ne semblent pas apprécier certains appareils USB.

#### *3. N'utilisez pas un hub USB non alimenté*

Des hubs USB non alimentés peuvent ne pas fournir suffisamment de puissance au malletSTATION, entraînant des problèmes de connectivité. Des hubs non alimentés divisent généralement l'électricité provenant du port USB de l'ordinateur et la répartissent entre tous les ports du hub, ce qui réduit l'alimentation par rapport à ce qu'elle serait si le malletSTATION était raccordé directement au port USB de l'ordinateur. Si un hub USB est absolument nécessaire, nous recommandons de toujours utiliser un hub alimenté.

#### *4. Essayez avec ou sans hub USB*

Si vous rencontrez des problèmes de connectivité lorsque vous utilisez un hub USB, essayez sans le hub et branchez-vous directement au port USB de l'ordinateur. L'inverse s'applique également : si vous rencontrez des problèmes de connectivité alors que vous n'utilisez pas de hub USB, essayez avec un hub (si vous en avez un).

#### *5. Soyez conscient des problèmes liés au systèmes d'exploitation ou à l'appareil utilisé*

S'il est possible que le malletSTATION cause des problèmes à l'occasion, l'origine sera souvent le systèmes d'exploitation ou le logiciel lui-même. Soyez toujours conscient de ces problèmes et vérifiez auprès du fabricant de votre appareil ou de votre logiciel.

#### *6. Connectez-vous à un autre ordinateur*

Si le malletSTATION n'établit pas de connexion avec l'ordinateur (et si vous avez essayé toutes les autres solutions), nous vous recommandons de tenter une connexion avec un autre ordinateur. Si l'appareil fonctionne avec le nouvel ordinateur, réessayez avec l'original.

Pearl.

### **DIAGRAMME D'ATTRIBUTION NOTE GRAVE GAP**

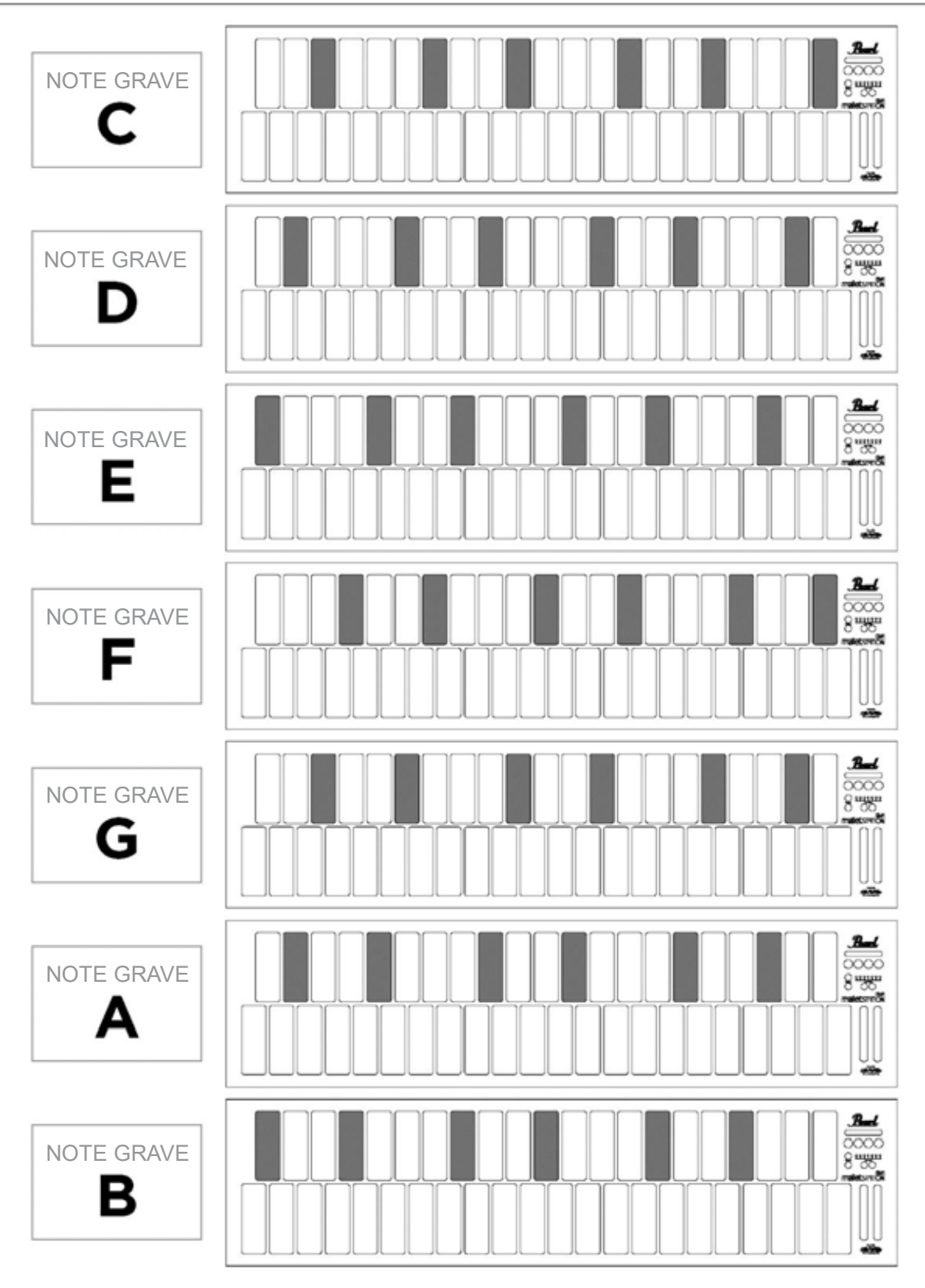

 $V_{\text{onr}}/$ 

### **PRÉCAUTIONS DE SÉCURITÉ**

#### **Appareils médicaux**

malletSTATION peut émettre des champs électromagnétiques. Ces champs électromagnétiques peuvent interférer avec des pacemakers ou d'autres appareils médicaux. Si vous avez un pacemaker, maintenez au moins 6 pouces (environ 15 cm) de distance entre celui-ci et le malletSTATION. Si vous soupçonnez le malletSTATION d'interférer avec votre pacemaker ou tout autre appareil médical, cessez d'utiliser le malletSTATION et consultez votre médecin afin d'obtenir des informations spécifiques à votre appareil médical.

#### **Problèmes médicaux**

Si vous souffrez de problèmes médicaux qui, selon vous, pourraient être affectés par le malletSTATION (par exemple attaques, évanouissements, fatigue des yeux ou maux de tête), consultez votre médecin avant d'utiliser le malletSTATION.

#### **Atmosphères explosives**

N'utilisez pas le malletSTATION dans des zones à l'atmosphère potentiellement explosive comme une zone d'alimentation en combustible ou dans les zones où l'air contient des produits chimiques ou des particules (comme du grain, de la poussière ou des poudres de métal). Obéissez à toutes les indications et instructions.

#### **Mouvement répétitif**

Lorsque vous effectuez des activités répétitives (comme frapper sur le malletSTATION avec des baguettes), vous pouvez ressentir un inconfort occasionnel dans les mains, les bras, les poignets, les épaules, la nuque ou d'autres parties de votre corps). Si vous ressentez un inconfort, arrêtez d'utiliser le malletSTATION et consultez un médecin.

#### **Activités ayant de lourdes conséquences**

Le malletSTATION n'est pas conçu pour être utilisé là où un manquement de l'appareil pourrait entraîner la mort, des blessures ou de graves dommages environnementaux.

#### **Risque d'étouffement**

Certains accessoires du malletSTATION peuvent présenter un risque d'étouffement pour les jeunes enfants. Conservez ces accessoires à l'écart des jeunes enfants.

Nous vous remercions d'avoir acheté un malletSTATION de Pearl !

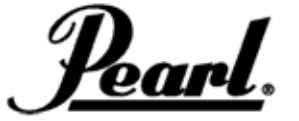

www.pearlmalletstation.com www.pearldrum.com